# **製作自己的 【巧手生活】記錄書**

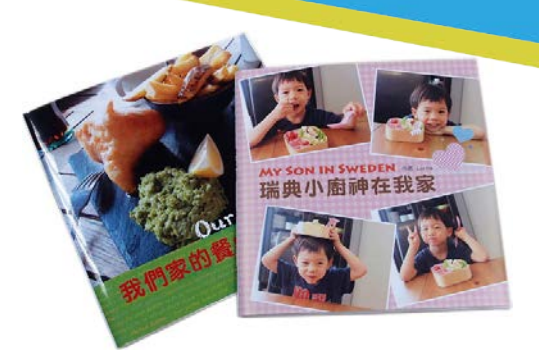

- **目 錄**
- **1[\)請先加入會員](#page-1-0) p2**
- **2[\)瞭解規格,選擇想製作的商品](#page-1-1) p2**
- **3[\)編輯前先建立作品基本資料](#page-1-2) p2**
- **4[\)進入線上編輯系統](#page-2-0) p3**
- **5[\)上傳照片](#page-2-1) p3**
- **6[\)開始編排](#page-3-0) p4**

### **<sup>O</sup>[認識編輯環境](#page-3-1) p4** [編排工具列](#page-3-2) p4

- (1) [版型工具](#page-3-3) p4
	- ▶[「版面」工具](#page-3-4) p4
- (2) [效果工具](#page-5-0) p6
	- ▶[「剪裁」工具](#page-5-1) p6
	- ▶[「羽化」工具](#page-6-0) p7
- (3) [圖文工具](#page-6-1) p7
	- ▶[「圖庫」工具](#page-6-2) p7
	- ▶[「套框」工具](#page-6-3) p7
	- ▶[「文字」工具](#page-6-4) p7
- [\(4\)](#page-8-0) 設定工具 p9
	- ▶[「頁面」工具](#page-8-1) p9
	- ▶ [「加頁」工具](#page-8-2) p9
- **7[\)儲存已編輯頁面](#page-9-0) & 繼續編輯作品 p10 O[儲存已編輯頁面,跳出編輯系統](#page-9-1) p10** [繼續編輯作品](#page-9-2) p10
- **8[\)頁數規劃](#page-10-0) p11 <sup>○</sup>[視需要規畫目錄頁與內頁頁數](#page-10-1) p11 2**[善用精緻美觀大圖來當篇首](#page-12-0) p13
- **9[\)編輯書衣封面、書衣封底](#page-13-0) p14 <sup>○[編輯書衣](#page-13-1) p14</mark>**</sup> **2[【巧手生活系列】系統自動產生的頁面](#page-13-2) p14**
- **10[\)編輯完成、進行版面校對](#page-14-0) p15 <sup>○[利用「印前預覽」再次檢查版面](#page-14-1) p15**</sup> **2[編輯校對完成,進行訂購](#page-14-2) p15 <sup>■[務必再次確認作品基本資料](#page-14-3) p15**</sup> [結帳成功進入印製流程](#page-14-4) p15

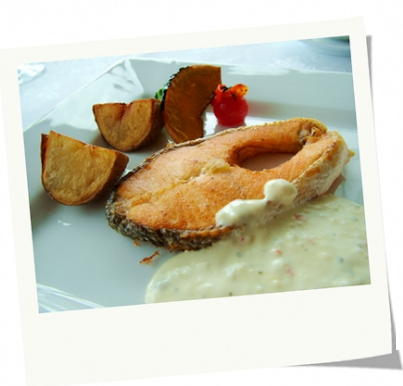

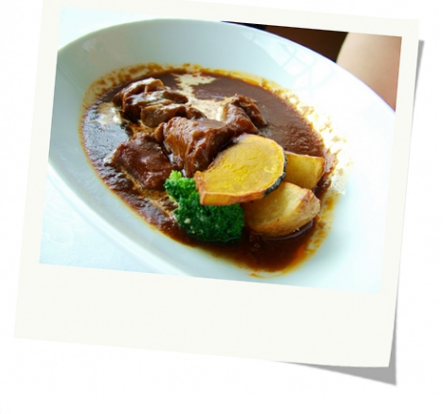

### <span id="page-1-0"></span>**1**)請先加入會員

- 登錄資料送出,並依網頁指示收 mail 啟動 帳號。
- 登入網站後才可以開始建立商品。

#### 0 印客邦 **b未登入,立即登入 国 四 9** 創作·出版·分享,實現您的作家夢想 價格試算 發行服務 專業代編 作品欣賞 教學QA 编印作品 印客書屋 關於我們 歡迎加 (inknet印客邦 完成註冊<br>成為我們的一份子 信寫 收信啟動帳號 ! 其<br>離冊資料送出 我還不是印客邦一份子 帳號 密碼 忘記密 |<br>|根號請使用正確的Email格式  $0000$ ○ 會員登出 印客邦 歌迎印音和 2011 您現在有 11 四 8 創作·出版·分享·實現您的作家夢想 編印作品 專業代編 價格試算 發行服務 作品欣誉 印客書屋 数壓OA 關於我們  $\bullet$ 巧手生活 端典小廚神在我家 巧·手·生·活 記錄微妙創意 生活幸福滿溢 0 巧手生活 前往製作 作品基本資料

1 基本資料

規格設定

印印

使用inknet線上編輯套版編排

書籍名稱

出版日期

書本類型 巧手生活·寬20 x 高20 cm 印製色彩 彩色 ▼ 上光方式 霧面 ▼ 書籍介紹:愛美食・嗑美食・拍美食・記美食!

8 膠装 7

装訂方式

作者名稱

 $\bullet$ 

美食生活記趣

2014-05-01

 $\bullet$ 

▶開始製作

**O**  $\overline{\text{O}}$  - Real  $\overline{\text{O}}$  or a  $\lambda$  or a  $\lambda$  or a  $\lambda$  or  $\overline{\text{O}}$  or  $\overline{\text{O}}$ 

## <span id="page-1-1"></span>**2**)瞭解規格,選擇要製作的商品

- 從「編印作品」各分類點選「寫真手札」 類裡的「巧手生活」商品→點選「詳細資 訊」瞭解商品規格。
- 選擇商品後即可透過「前往製作」開始 編印商品。

### <span id="page-1-2"></span>**3**)編輯前先建立作品基本資料

填寫、拉選各商品規格。

- 「書名」「作者名」「出版日期」基本資 料,若編輯過程中有異動想進行修改,在 商品編好進入結帳流程第一關時,還可以 做最後修訂。
- 裝釘方式選定送出後即不可更改,若想更 改裝釘方式,必須重新建立一新商品。

基本資料填寫完畢,點選「開始製作」。

### <span id="page-2-0"></span>**4**)進入線上編輯系統

- 先閱讀「新手編輯.上手必看」。先了解最常碰 到的幾個編排上的問題,會讓您更順利、快速將 作品編好。
- 點選跳窗最下方「上傳照片」或關掉跳窗點選照 片列左方「上傳照片」按鈕,進入上傳頁面進行 照片上傳。

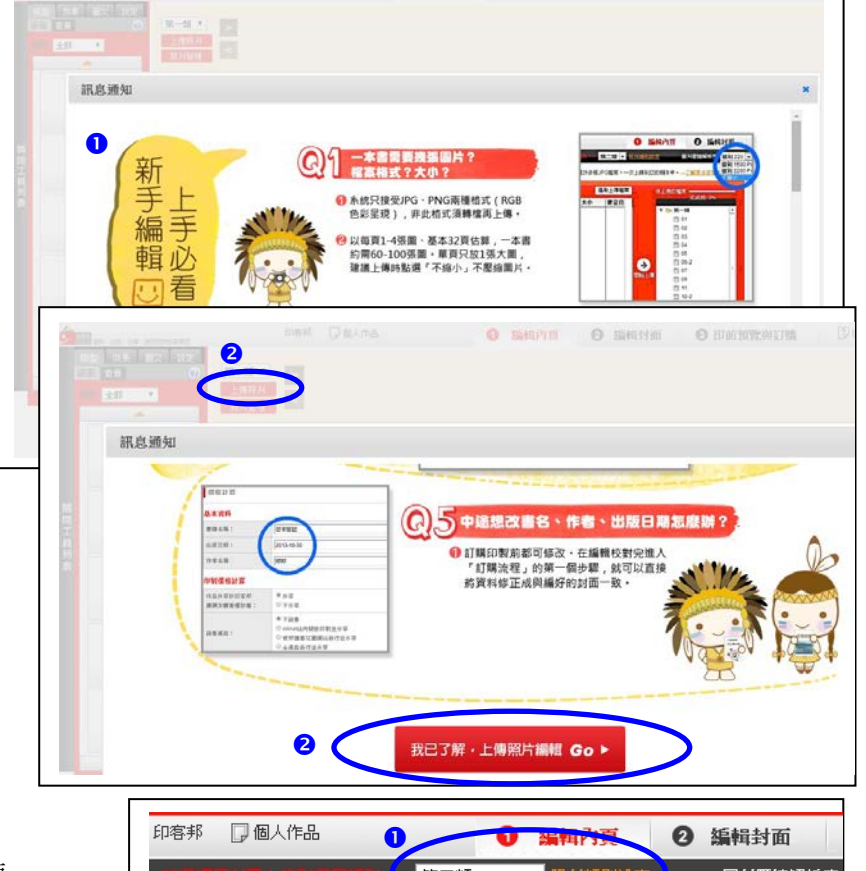

**O BRAST O BRITEL O BREEVELS** 

### <span id="page-2-1"></span>**5**)上傳照片

- 可透過「照片類別設定」更改分類夾名稱進行分類 管理、分批上傳,讓編排更精確快速。都上傳至同一 資料夾懶得分類當然也行。
- 選擇欲上傳的分類資料夾。
- 選擇圖片壓縮解析度。若圖片會放到很大甚至滿版 請選「不縮小」;若是版面多張小圖可選 1500Px(長 邊 12.7 公分)或 2200 Px (長邊 18.6 公分)。原圖小 於壓縮尺寸的,系統會是以原尺寸上傳。上傳的檔案 愈多愈大,會需要較久的上傳時間。
- 選取圖檔,一次可傳多張;不同的管理資料夾需分 批上傳。
- ●點擊 2 次「開始上傳」,圖片將陸續移往右框,上 方也將顯示上傳的進度。
- ●當「完成度」已達 100%、圖檔皆已移至右方,代表 此批上傳已完成,可以進行下一批圖檔上傳,或者進 入「編輯內頁」。
	- 一張圖片僅能使用一次,同一張圖若要使用第2次 (例如封面與內文某一張圖相同),請另取檔名再上 傳一次。
- 即使編輯到一半,隨時都可至「上傳照片」區再度 上傳補充照片。

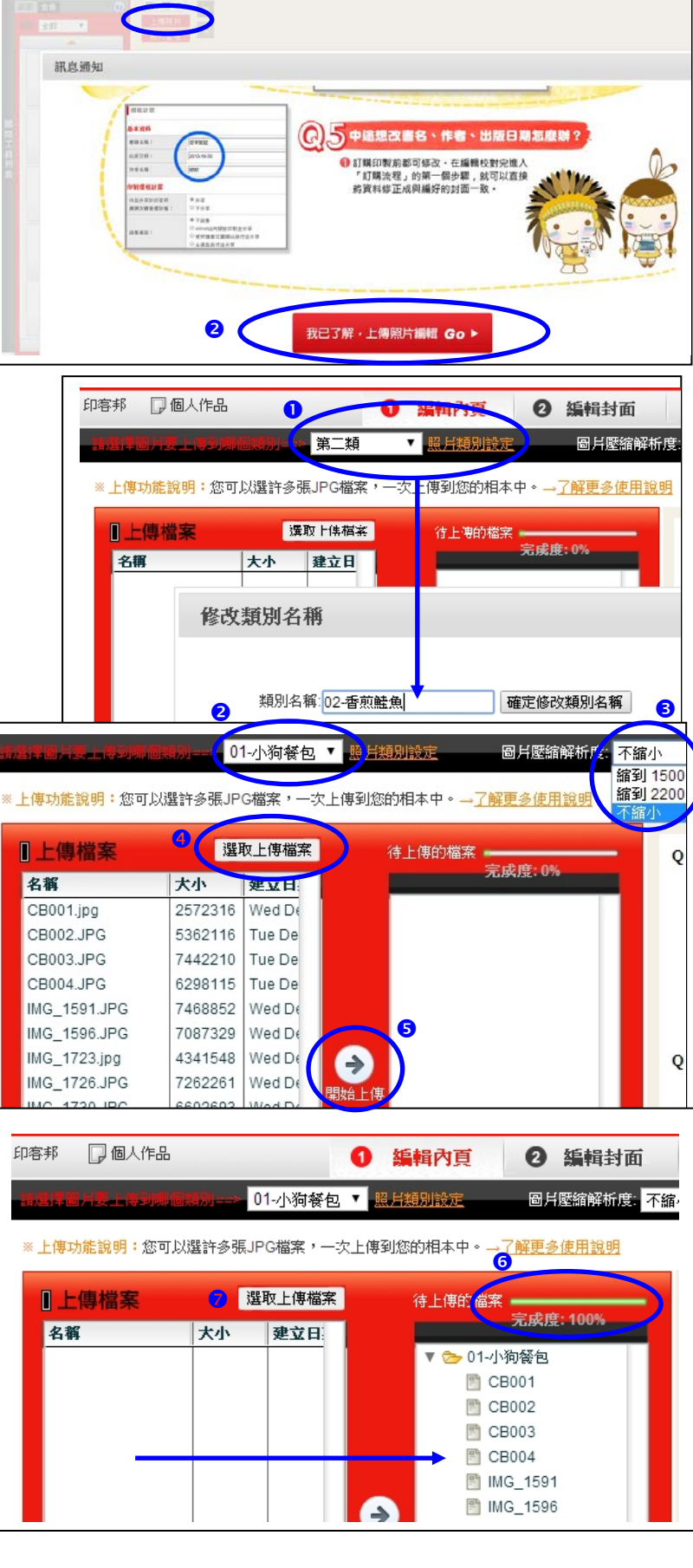

<span id="page-3-1"></span><span id="page-3-0"></span>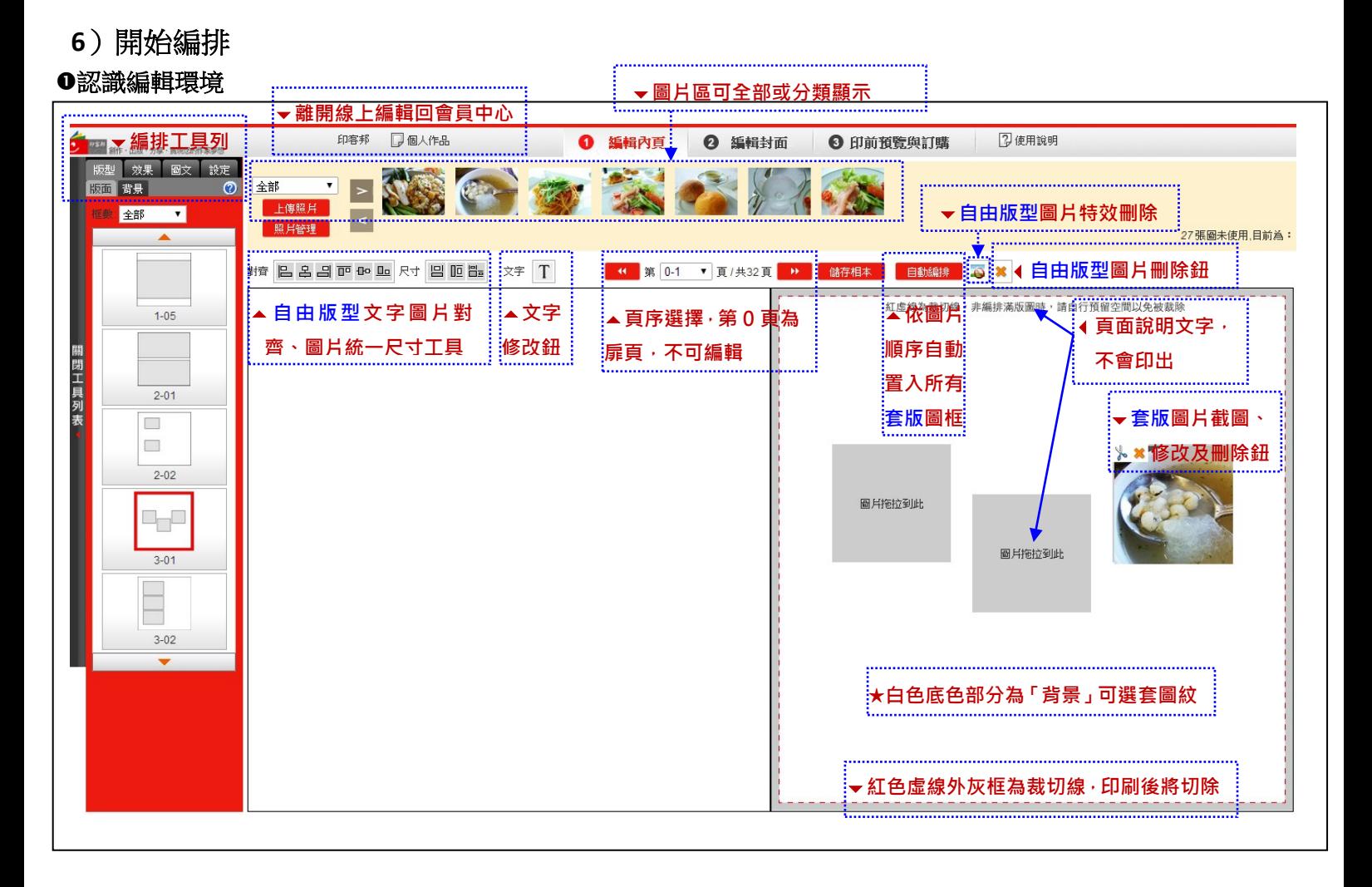

### <span id="page-3-2"></span>編排工具列

<span id="page-3-4"></span><span id="page-3-3"></span>**(1) 版型工具**:包含「版面」&「背景」工具 **套版編排:可依每頁圖數選取喜歡的版式套用**

### 「版面」工具

套版編排、自由版型供選擇。

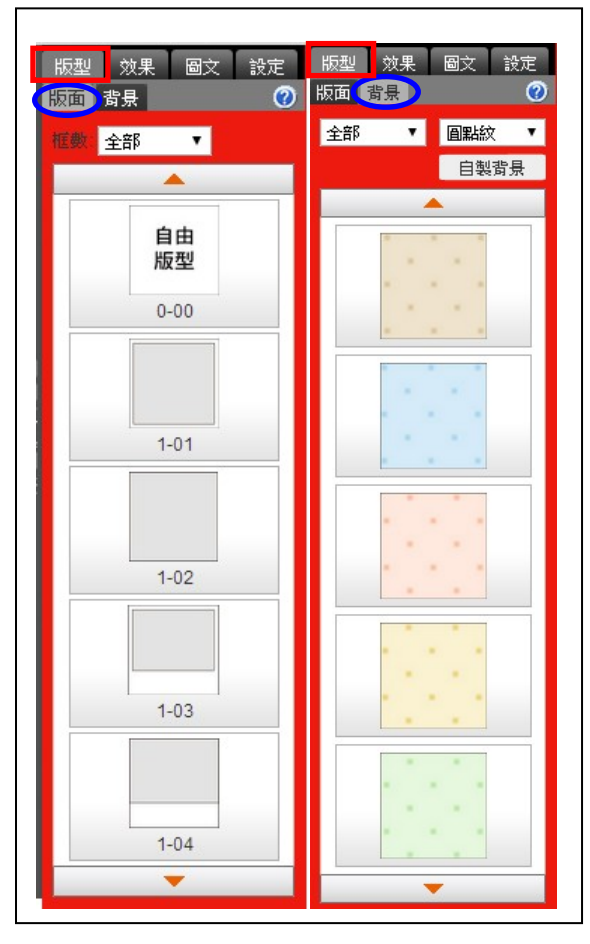

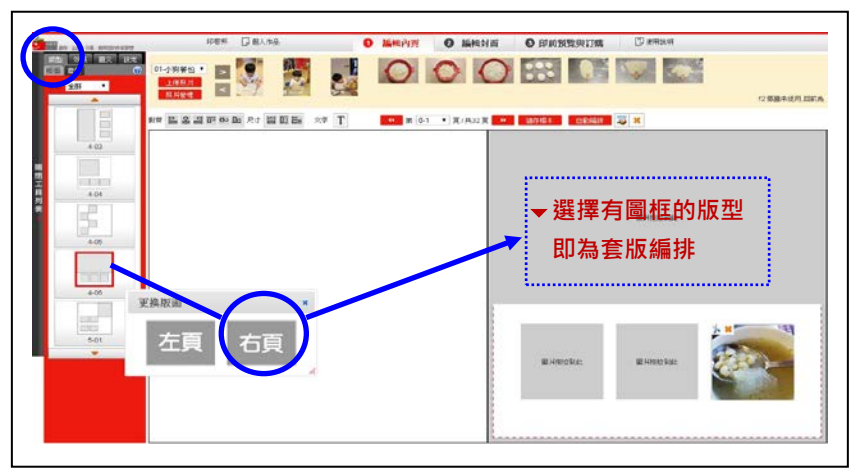

#### **▼自由版型:提供發揮個人創意編排的最大空間**

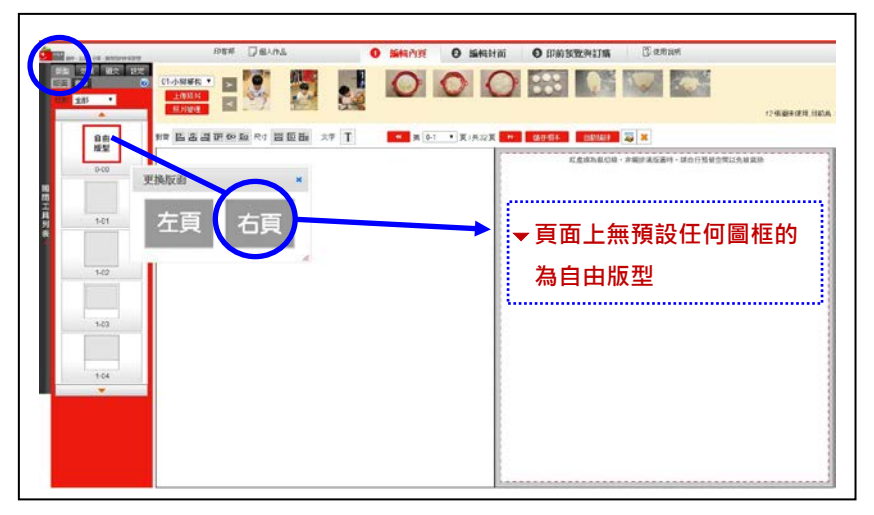

### ★編排注意事項:

圖片:版型尺寸皆已預留了印刷後四邊要裁切掉的各 0.3 公分裁切邊。若您編排的是滿版、滿邊圖,都須拉滿裁切邊, 以預防裁切誤差露出難看白邊。另外也要注意重要圖文元素不要落在版面邊緣,以免被裁到了! 建議套用系統的滿版或滿邊版型再去微調要截取的畫面,會更順手快速!

文字:編排文字及非滿邊圖片時,最好與頁緣保持適當距離,裁切後版面視覺會比較好看。

#### **▼左頁為錯誤示範;右頁為正確版面**

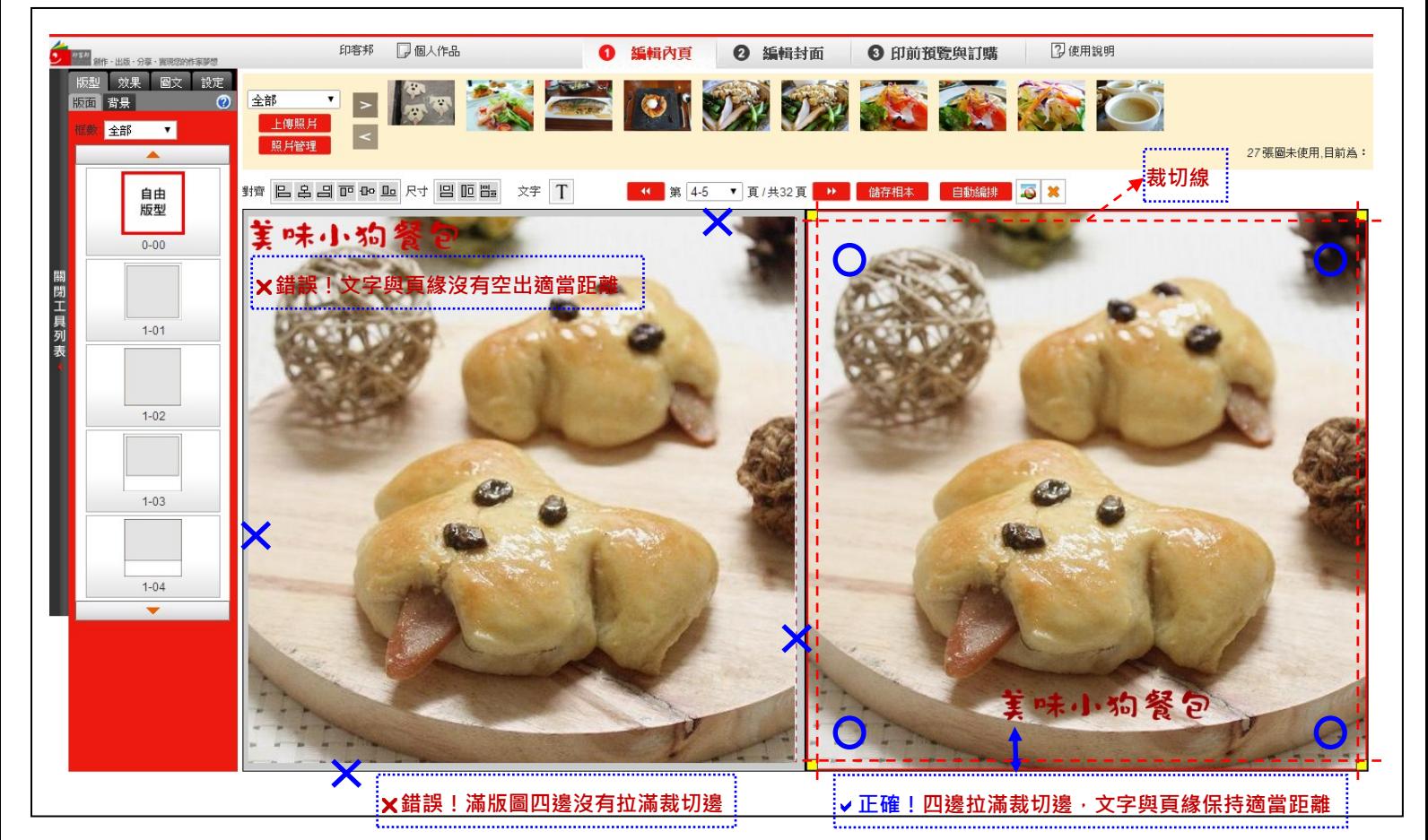

**裁切後版面:紫色框邊內為裁切後尺寸,為清楚看出「露白邊」特別加上紫色底色以凸顯問題**

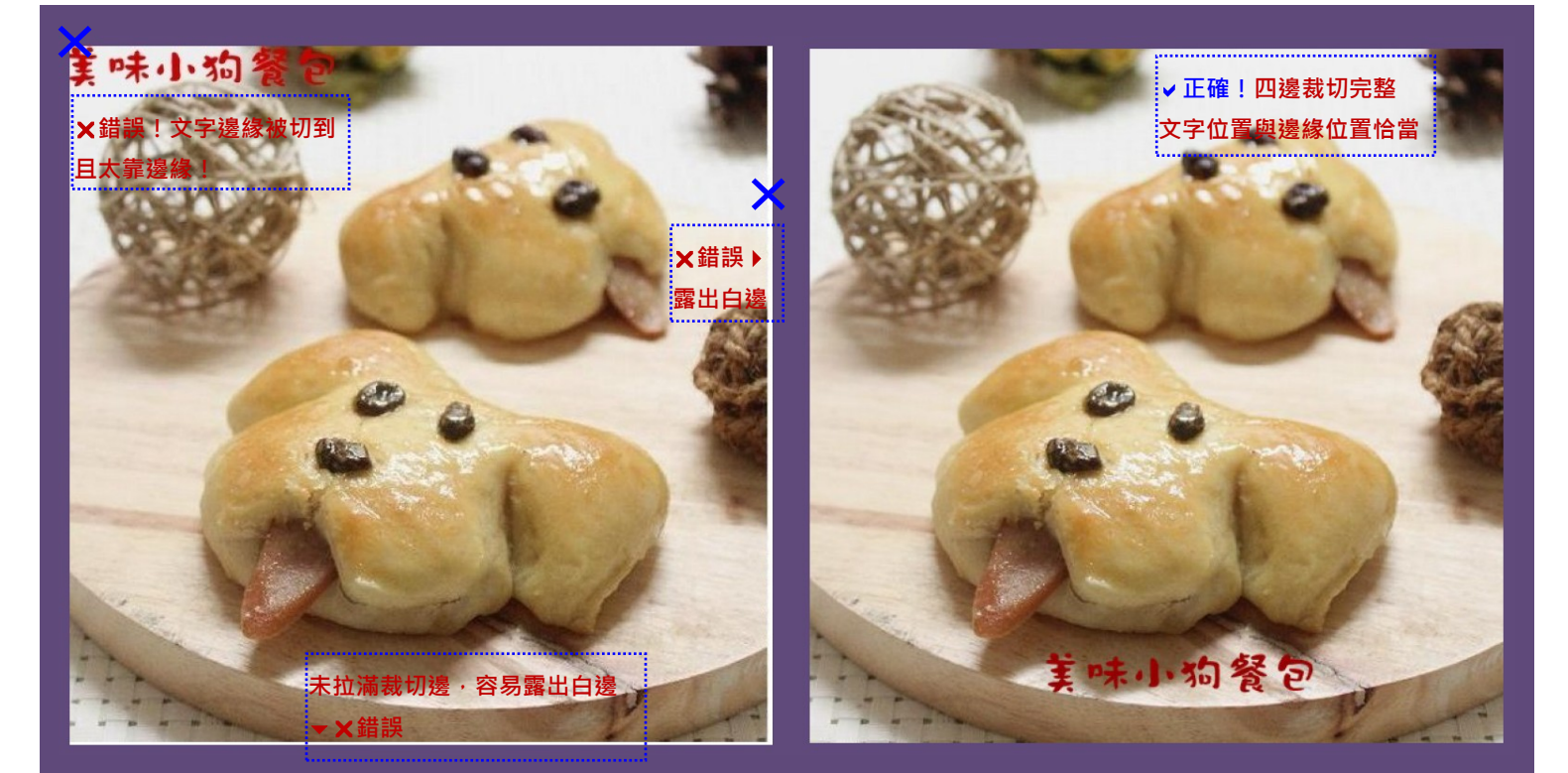

▼自由版型與套版編排的差異(左頁為自由版型;右頁為套版編排),套版版型上仍可自由拉入圖片彈性編排

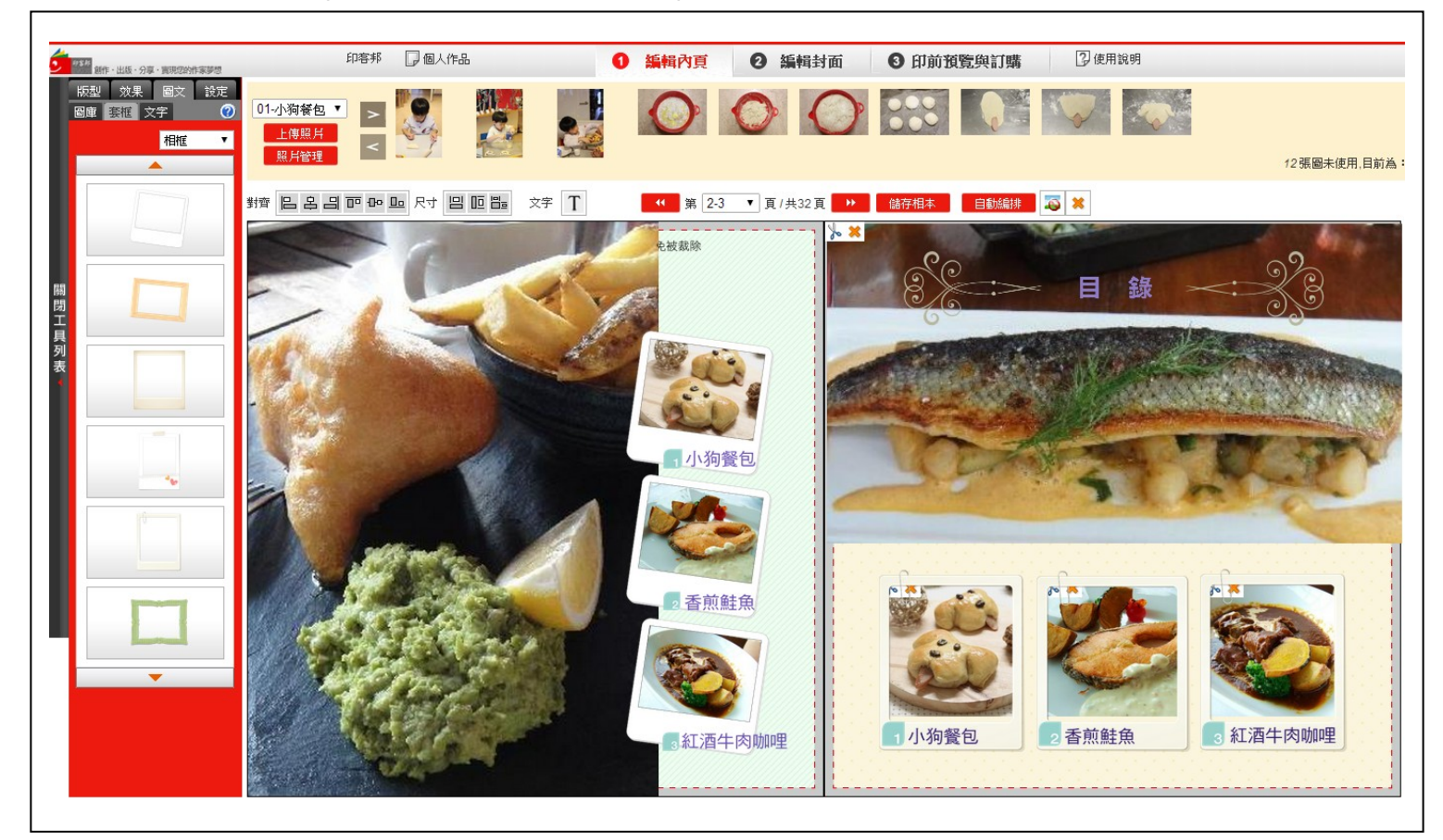

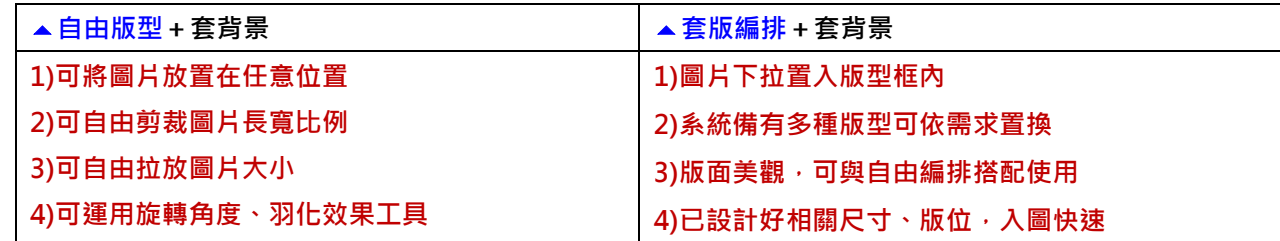

<span id="page-5-1"></span><span id="page-5-0"></span>**(2) 效果工具**:包含「裁切」、「羽化」、「旋轉」、「尺寸」工具

「裁切」工具

運用於套版版型上時, 為所選用版型的圖框尺 寸等比例截圖。

而運用於自由版型時則 可以「正方形等比」及 「任意尺寸」截圖兩種 選擇。

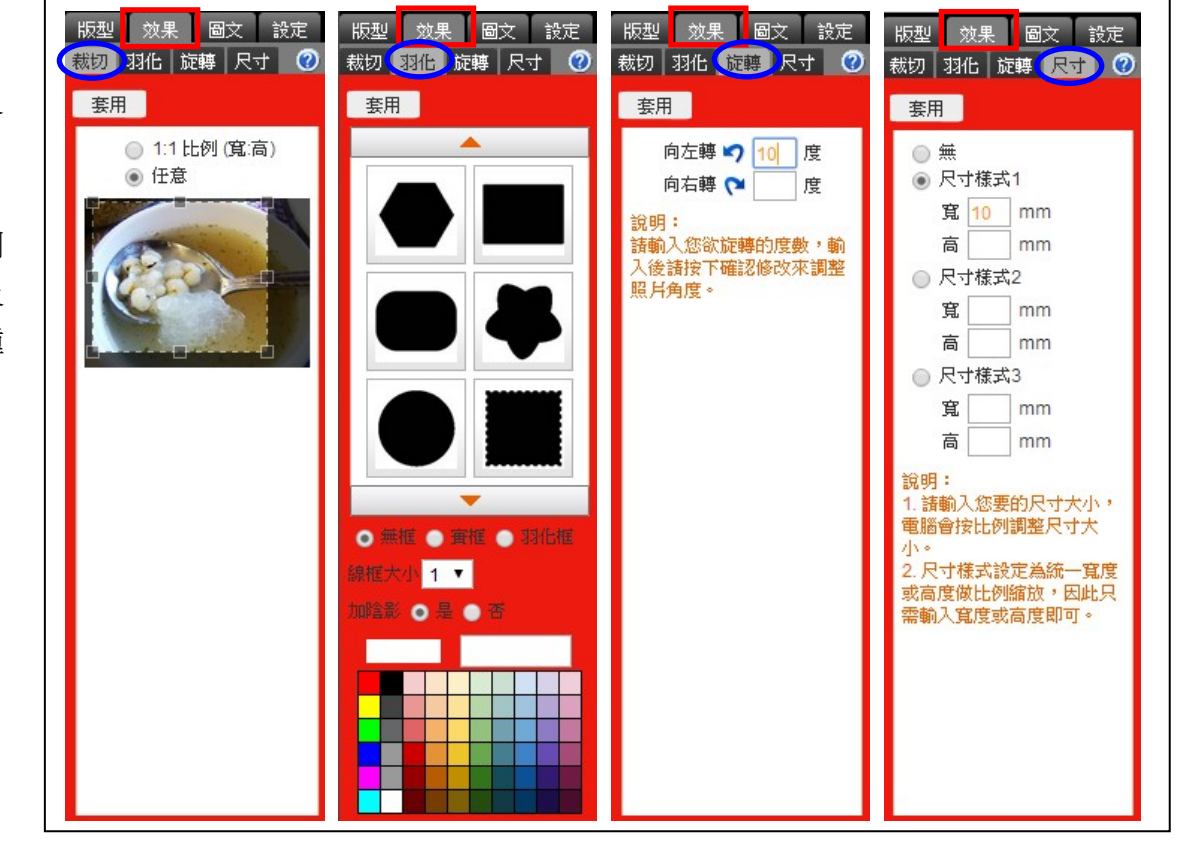

### <span id="page-6-0"></span>「羽化」工具

套用後若不滿意羽化效果,可用版面上方工具列上 的「移除照片特效」恢復圖片原狀。

### ★ 要訣 **Tips**!

- 羽化、旋轉角度、調整尺寸三種工具,僅可使用 於自由版型圖片。
- 2 欲將同一頁面多張圖片處理相同的羽化或旋轉 效果或調整尺寸,可按 Ctrl 鍵+滑鼠點選全部圖 片批次處理。

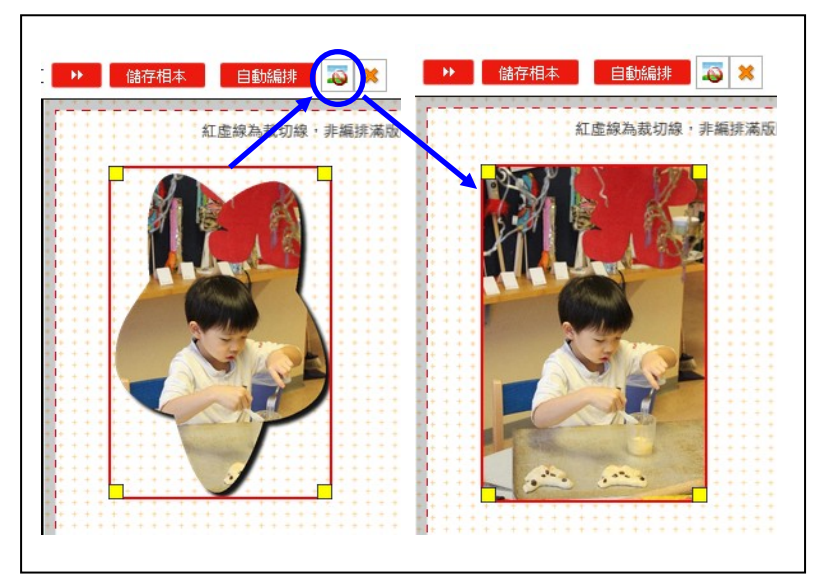

<span id="page-6-2"></span><span id="page-6-1"></span>**(3) 圖文工具**:包含「圖庫」、「套框」、「文字」工具

### 「圖庫」工具

下拉式選單裡有多種主題圖案素材,滑鼠直接點選圖案拉到版面 任何位置、拉放大小即可。

(a)可愛圖案可做版面裝飾、效果,增加頁面豐富感。

(b)貼紙、對話框可用做標題底圖、重要提醒功能。數字、符號等 可作為分行、指示標號。

### <span id="page-6-3"></span>「套框」工具

(c)將喜愛的「套框」圖片拉至圖、文處,直接調整至適合文圖大 小即可。

### <span id="page-6-4"></span>「文字」工具

(d)貼入文字:文字鍵入或拷貝至空白框內,並設定相關字級、字 型、顏色、選擇要放置的頁面

點選「套用」後文字會出現在版面左上角位置,直接點選 拉至要放置位置即可。

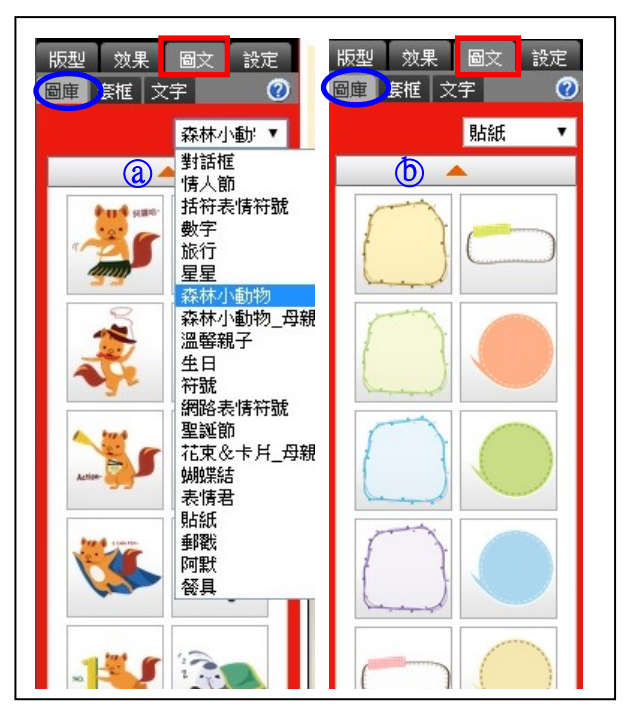

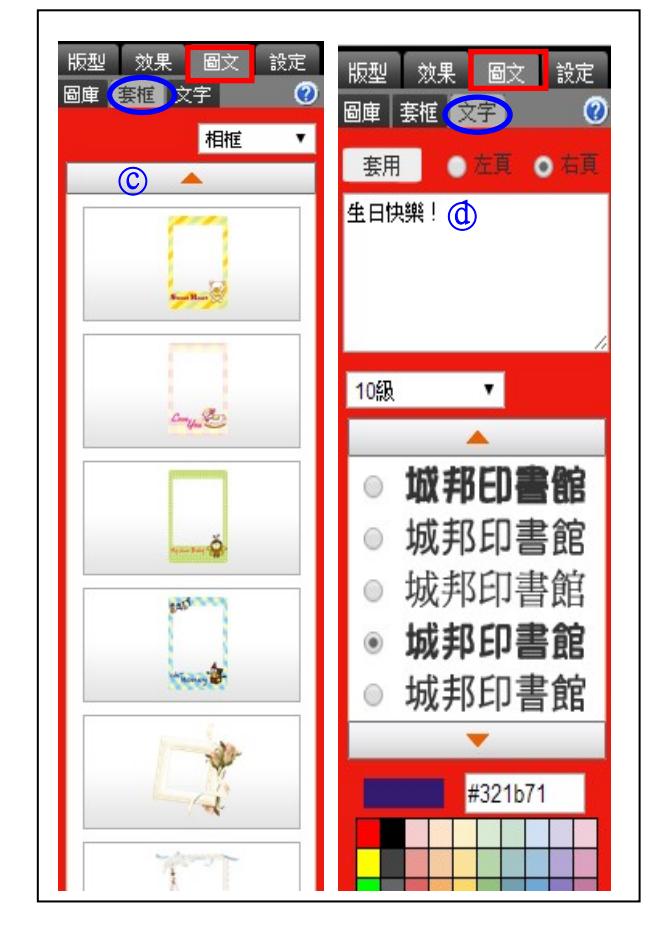

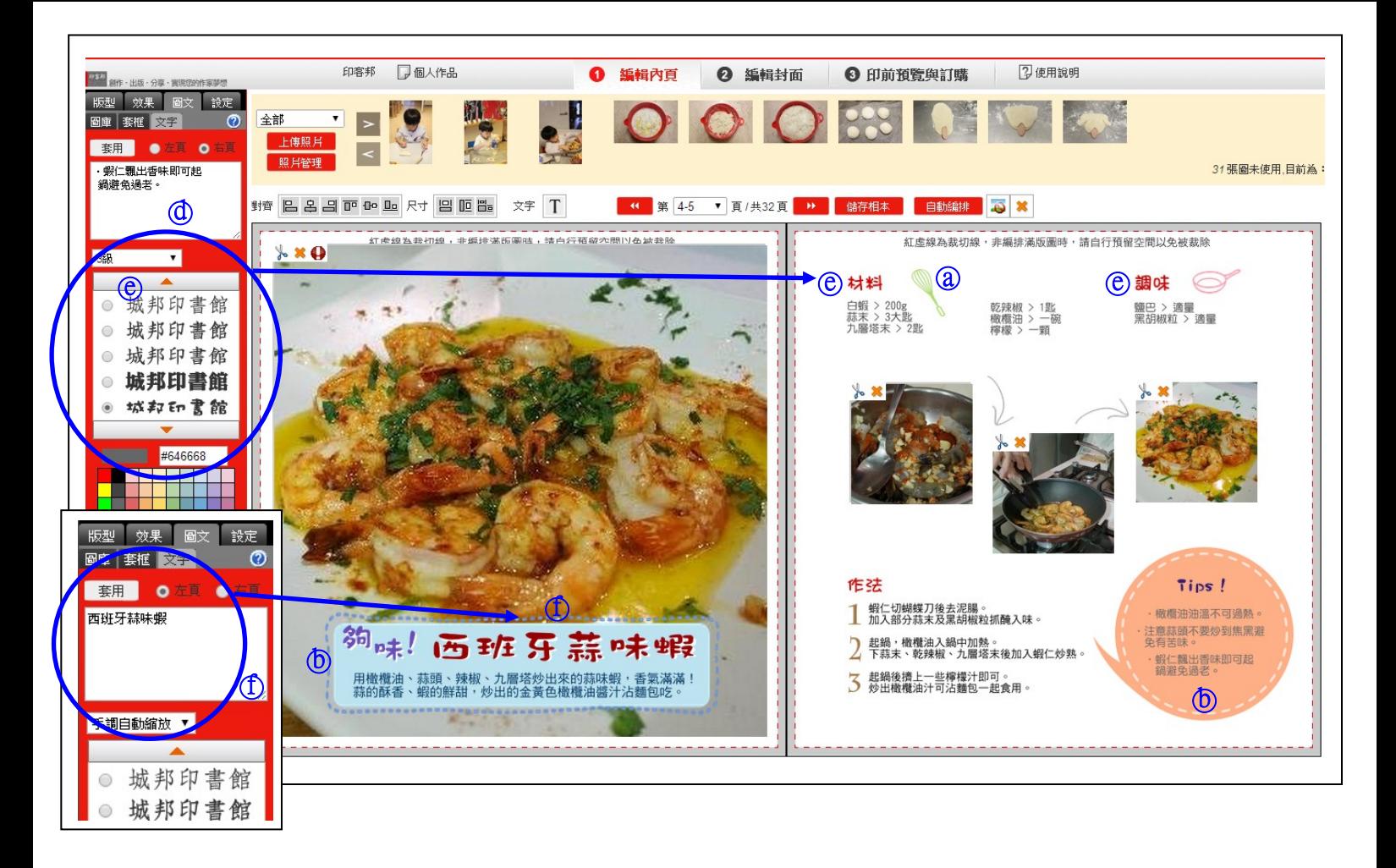

- (e)標題格式一致:善用字級、字型及顏色 的設定進行「統一標題」,讓版面更好 看、文字閱讀更清楚。
- (f)文字變形特效:文字拉長、壓扁或放大, 可用字級裡「手調自動縮放」功能。 →直接於版面拉放文字外框即可做文 字變形效果。
- (g)修改文字:直接點 2 下文字框,或選取 文字框後點選上方「文字」修改工具, 當點選的文字出現在左欄文字框內,即 可進行修改。

序。

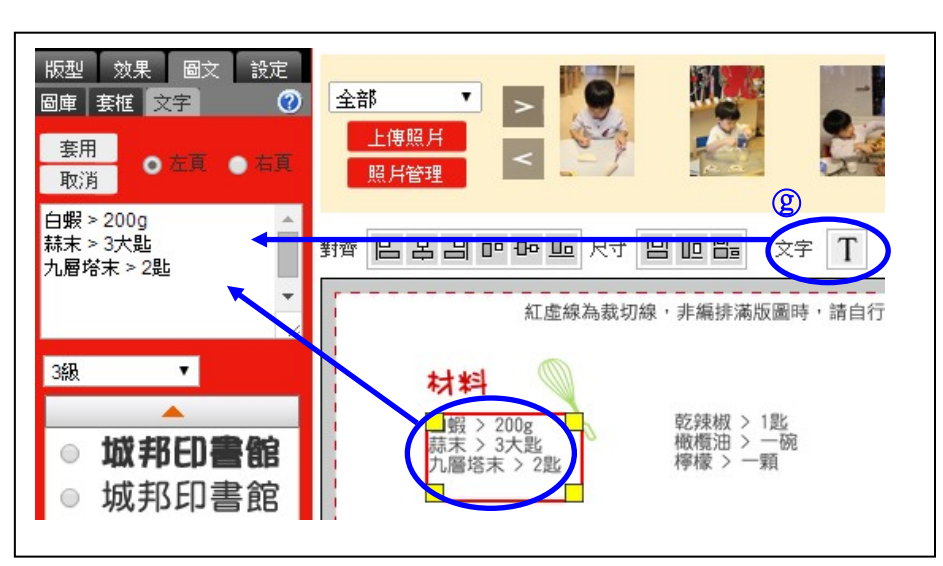

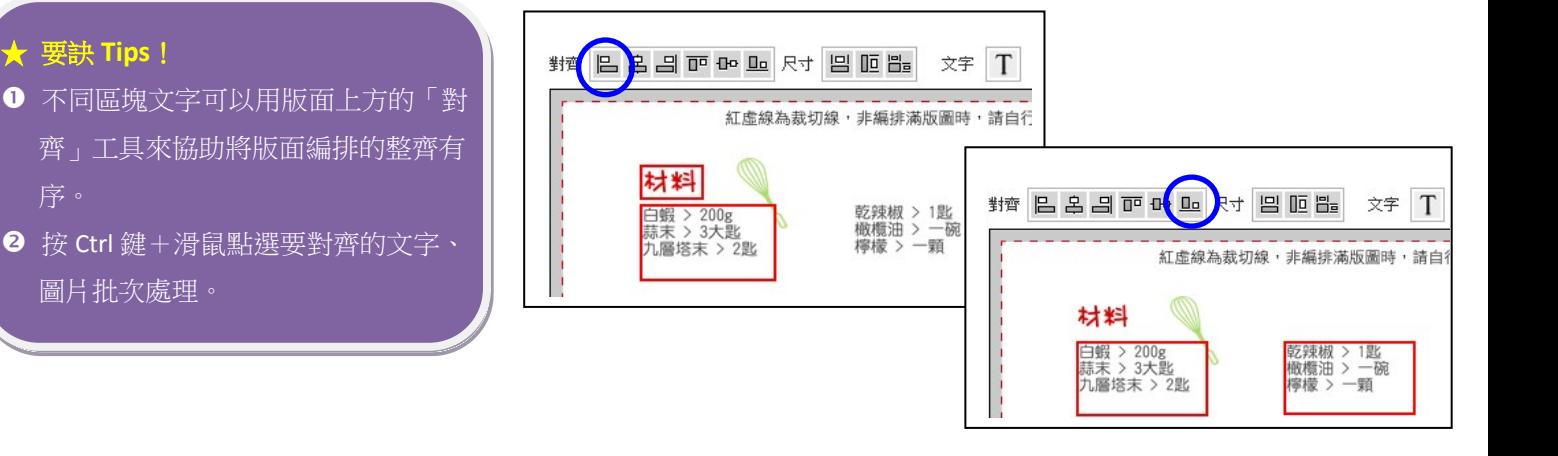

<span id="page-8-1"></span><span id="page-8-0"></span>**(4) 設定工具**:包含頁面的「換頁、移動、清除」,以及增加頁數

### 「頁面」工具

(a)換頁:為指定的兩頁間版面位置的交換。

(b)移動:某一頁面移至特定頁數;而原本該特定頁數上的版面以及其後已編輯的頁 面,都將全部往後順移。

<span id="page-8-2"></span>(c)清空頁面:將某一指定頁數上原已編輯之圖文全部清除。

### ▶「加頁」工具

(d)加頁:商品基礎頁數之外,想另增加的頁數。

在商品最高頁數限制內,寫真商品加頁須為 4 頁的倍數,最少加頁頁數為 4 頁。

### ★ 注意:

- ❶ 一旦加頁後,就無法刪減頁面,系統也將以加頁後總頁數計 價,加頁請慎思頁數。
- 2 如需加頁,建議以每次加 4 頁的方式漸進加頁編輯,完成後 若仍有加頁的需求,再繼續加頁。

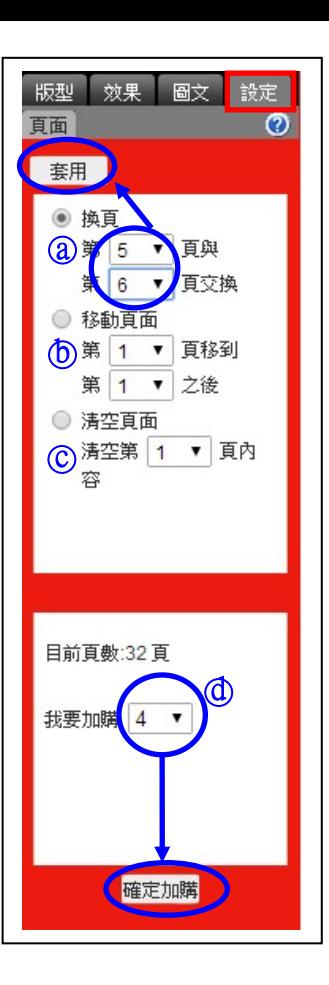

### <span id="page-9-0"></span>**7**)儲存已編輯頁面 **&** 繼續編輯作品

### <span id="page-9-1"></span>儲存已編輯頁面,跳出編輯系統

建立作品資料進入編輯軟體後,【會員中心】「個人作品」便會儲存這筆作品紀錄。

編輯到一半想下次再繼續編輯,您只需要:

**(1)**記得一定要「儲存相本」**(2)**點選「個人作品」,便可跳出編輯系統回到【會員中心】

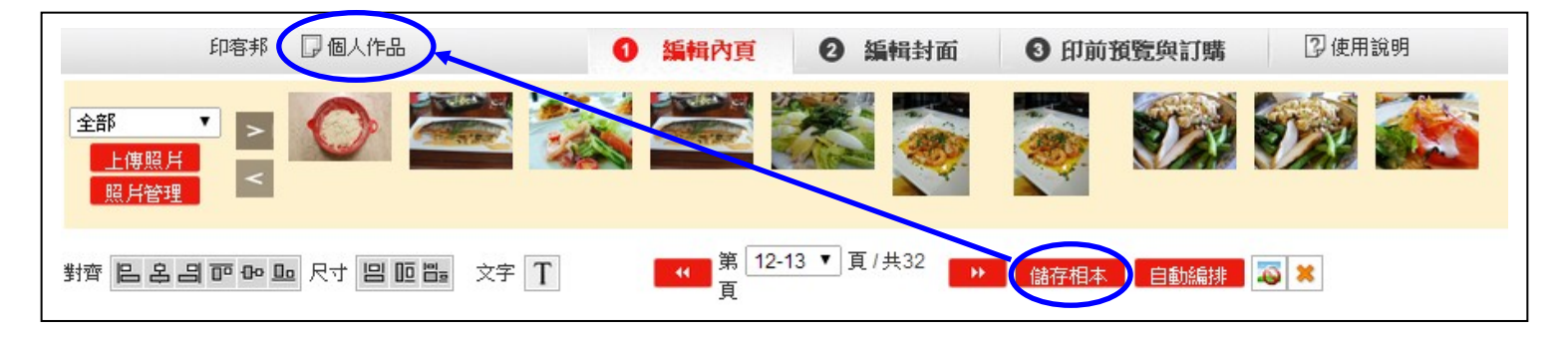

### <span id="page-9-2"></span>繼續編輯作品

要繼續編輯未完成的作品,或重新修訂過去已經印出過的作品,只需要:

**(1)**登入【會員中心】「個人作品」**(2)**找到作品點選進入**(3)**點選「繼續編輯」,即可進入編輯軟體該作品頁面

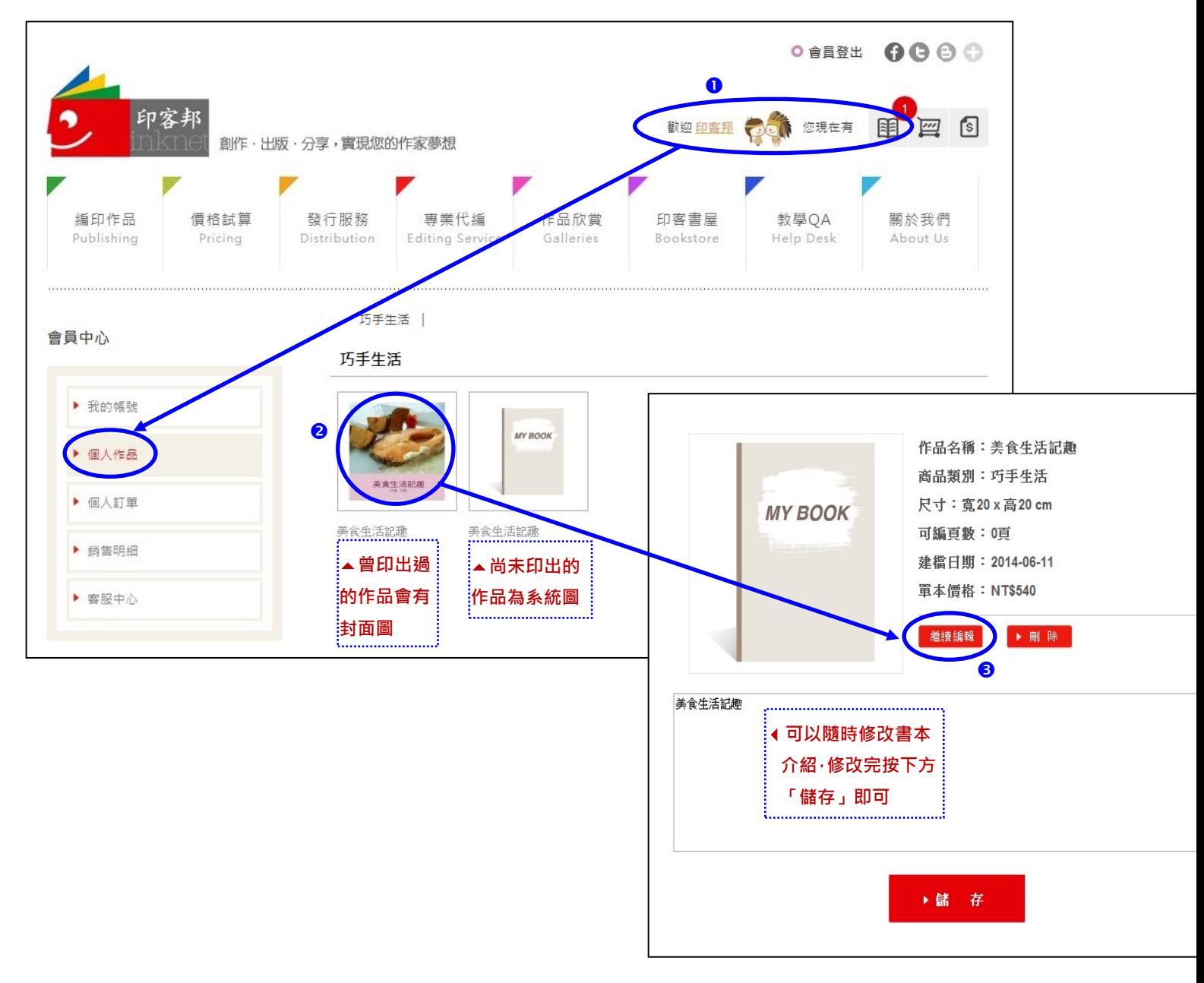

### <span id="page-10-0"></span>**8**)頁數規劃

### <span id="page-10-1"></span>視需要規畫目錄頁與內頁頁數

頁次安排可視步驟多寡,以 2-4 頁的篇幅完成一道菜色(作品)的製作解說與精采大圖呈現(多步驟可考慮以 4 頁呈 現;步驟少的可以2頁呈現)。下面為案例參考(灰框為凸顯頁面襯底顏色,非作品版面上顏色)。

#### **2 頁篇幅跨頁呈現範例**

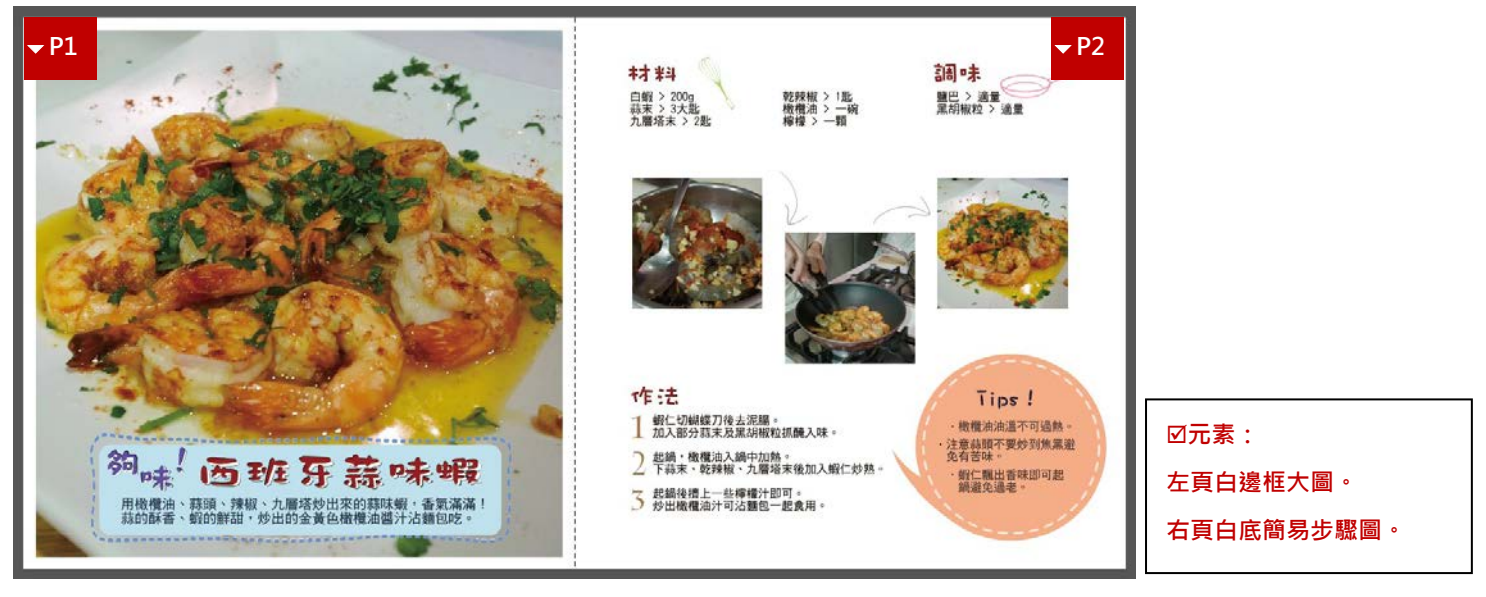

#### **4 頁篇幅跨頁呈現範例,步驟較多的可考慮以 4 頁呈現**

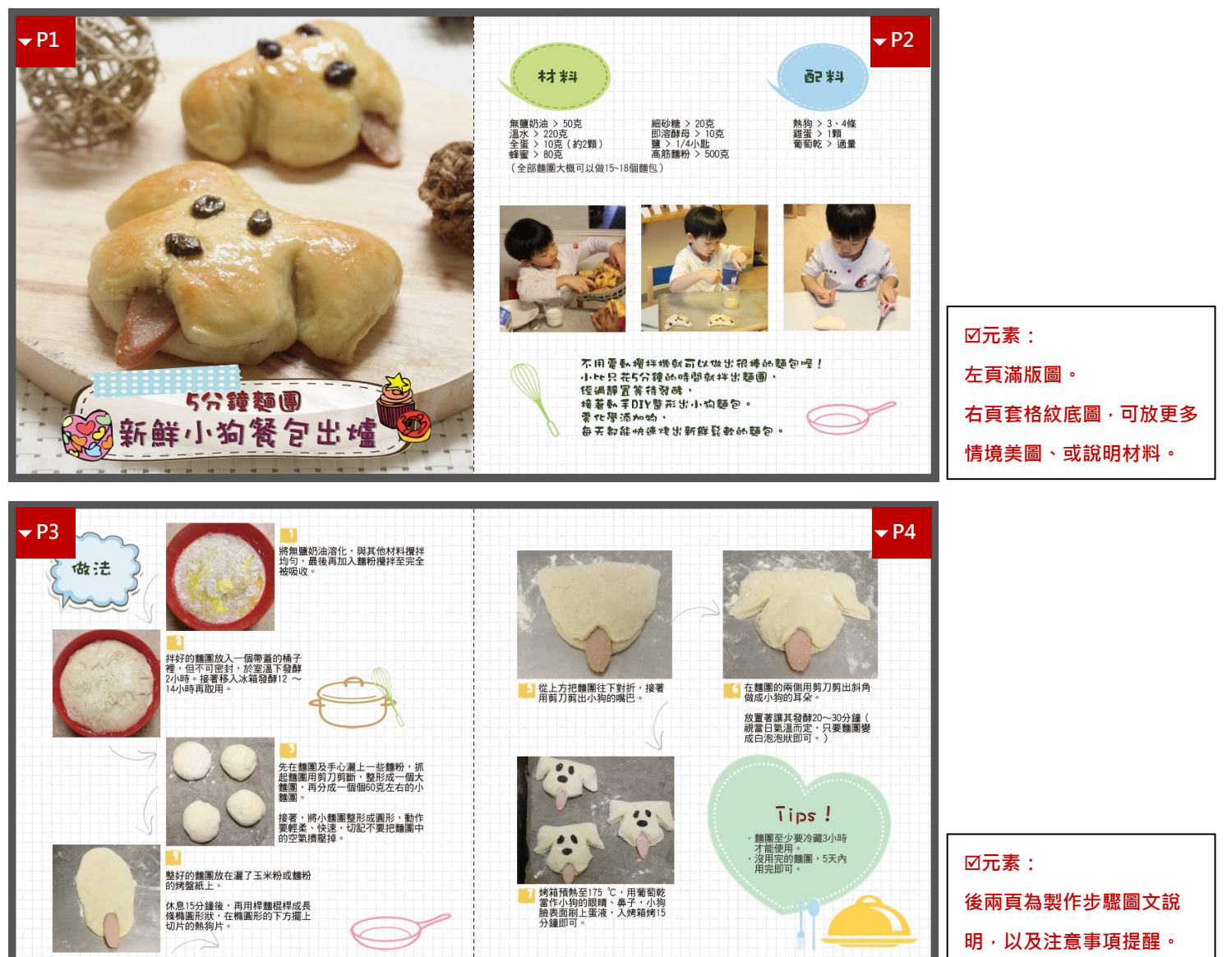

**4 頁固定右起頁呈現範例**

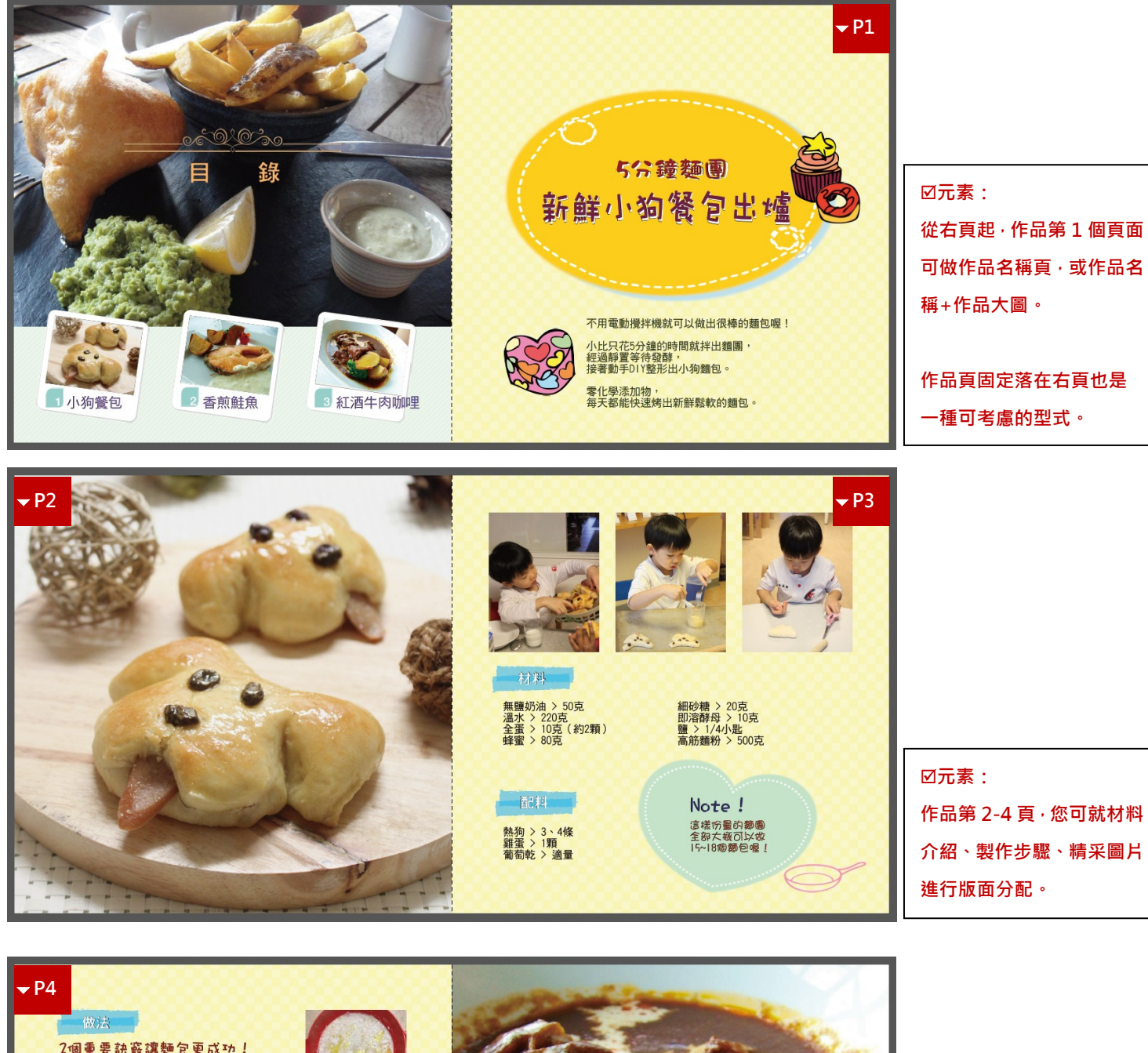

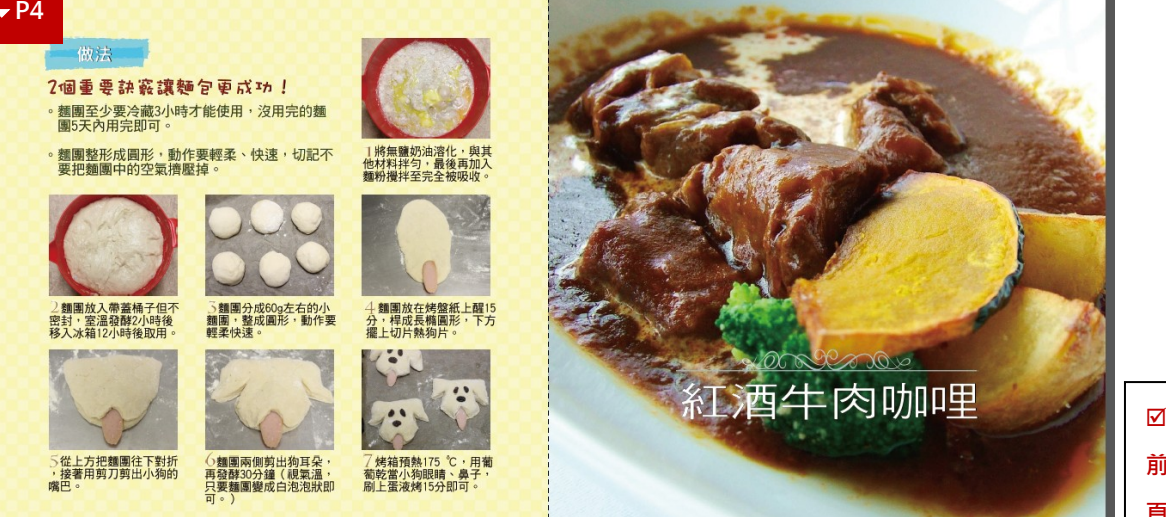

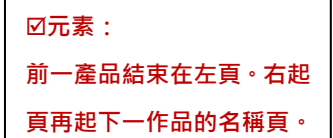

#### <span id="page-12-0"></span>善用精緻美觀大圖來當篇首

作品的精緻情境大圖最吸引人,更能營造質感;在閱讀動線上也可以與前後作品內容做一區隔。

▼每道菜或作品用一頁滿版或大圖來起始,會讓整本書看起來很有質感!

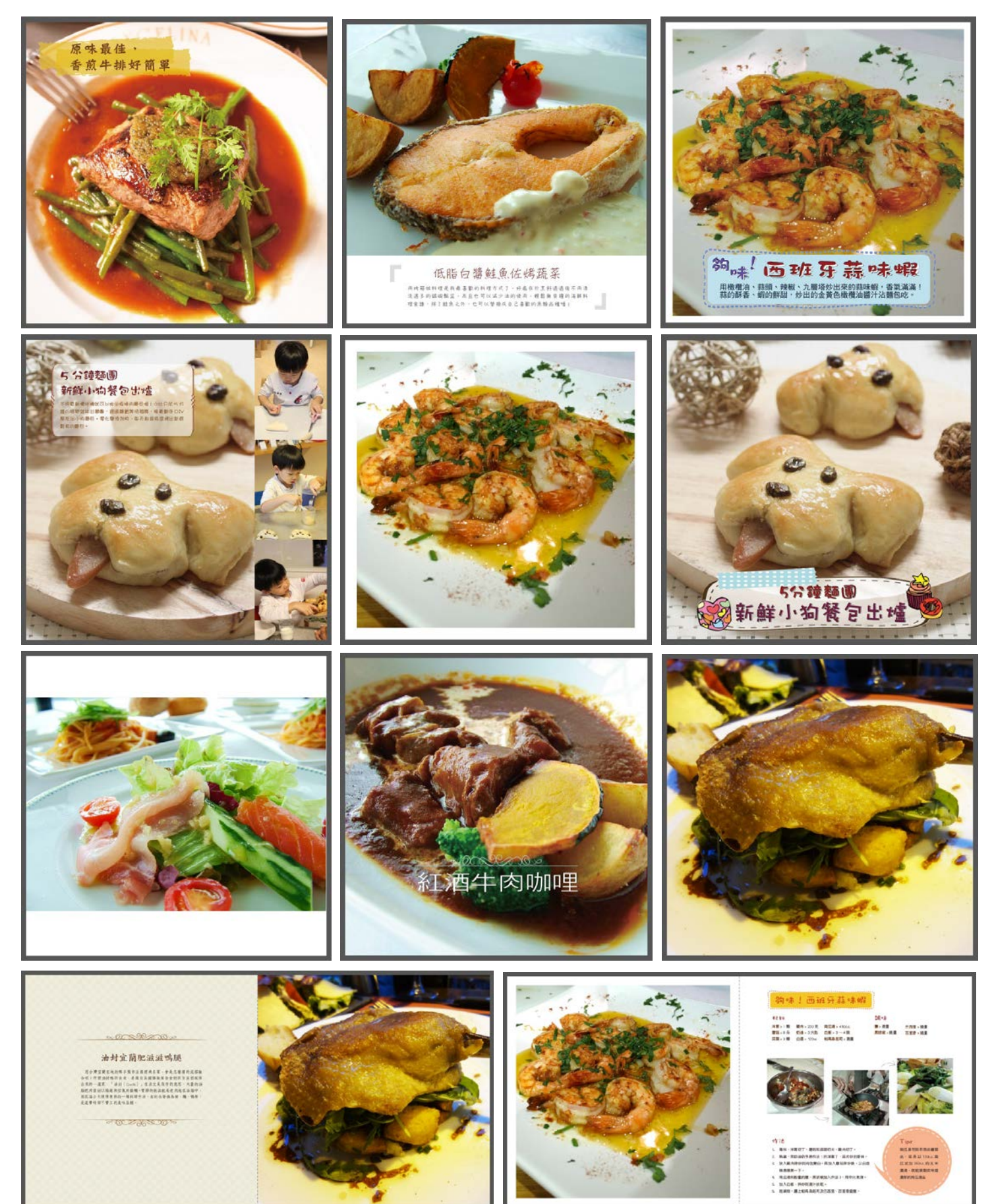

### <span id="page-13-0"></span>**9**)編輯書衣封面、書衣封底

### <span id="page-13-1"></span>編輯書衣

【巧手牛活系列】的設計為外書衣包覆膠裝書封,需編輯的部分為書衣,書封將由系統自動產生。書衣封面、封底與 內文是同樣的編輯邏輯。

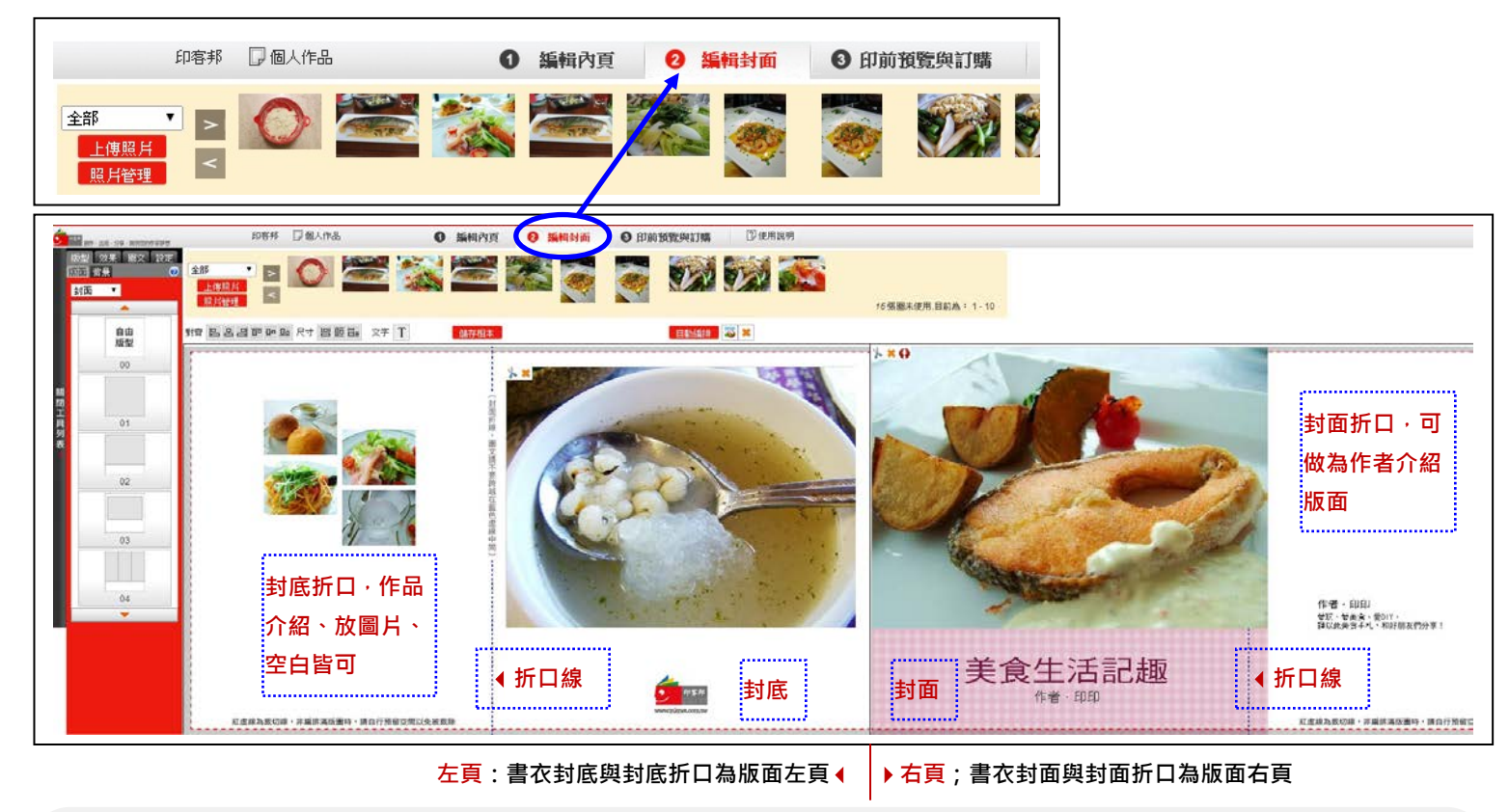

### ★ 注意!

● 書名、作者需與作品基本資料一致。 若編輯後與原建立作品時不同,可於編輯完畢進入「訂購流程」時的第一個步驟,將書籍基本資料修正與封面一致。 2 封面封底圖若採用自由編輯且想做滿版、滿折口邊時,須將圖片拉超過折口線至少 0.5 公分,避免露出白邊破壞美觀。

### <span id="page-13-2"></span>●【巧手生活系列】系統自動產生的頁面

根據書籍基本資料,產生書衣書背的書名、封面、封底、書名頁、版權頁。顏色為黑色單色,黑體字。

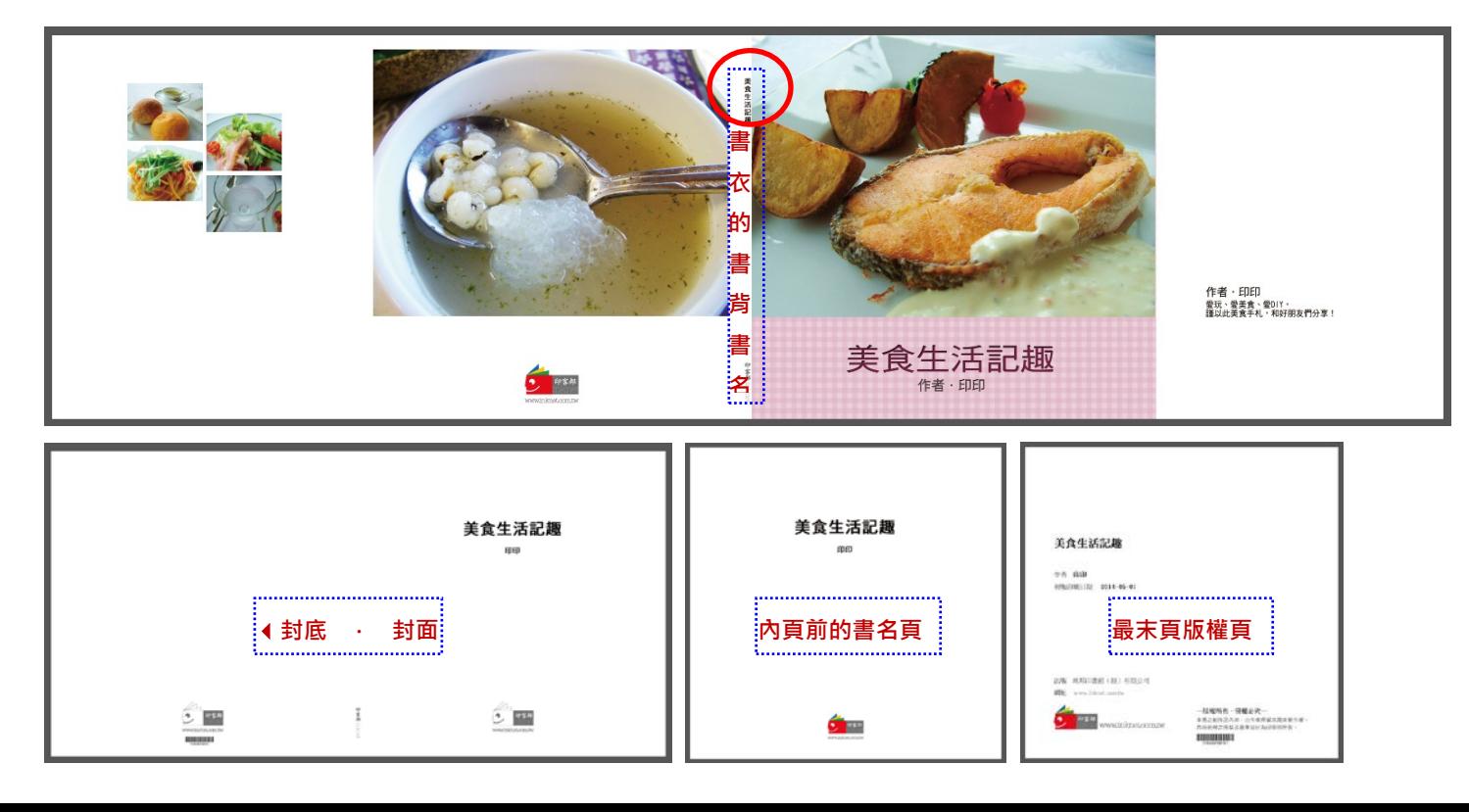

### <span id="page-14-0"></span>**10**)編輯完成、進行版面校對

### <span id="page-14-1"></span>利用「印前預覽」再次檢查版面

內頁與書衣編輯完畢,便可以「印前預覽」進行版面校對。若檢查出錯誤,點選「編輯內頁」或「編輯封面」,即可 回到前面的頁面再進行修改。

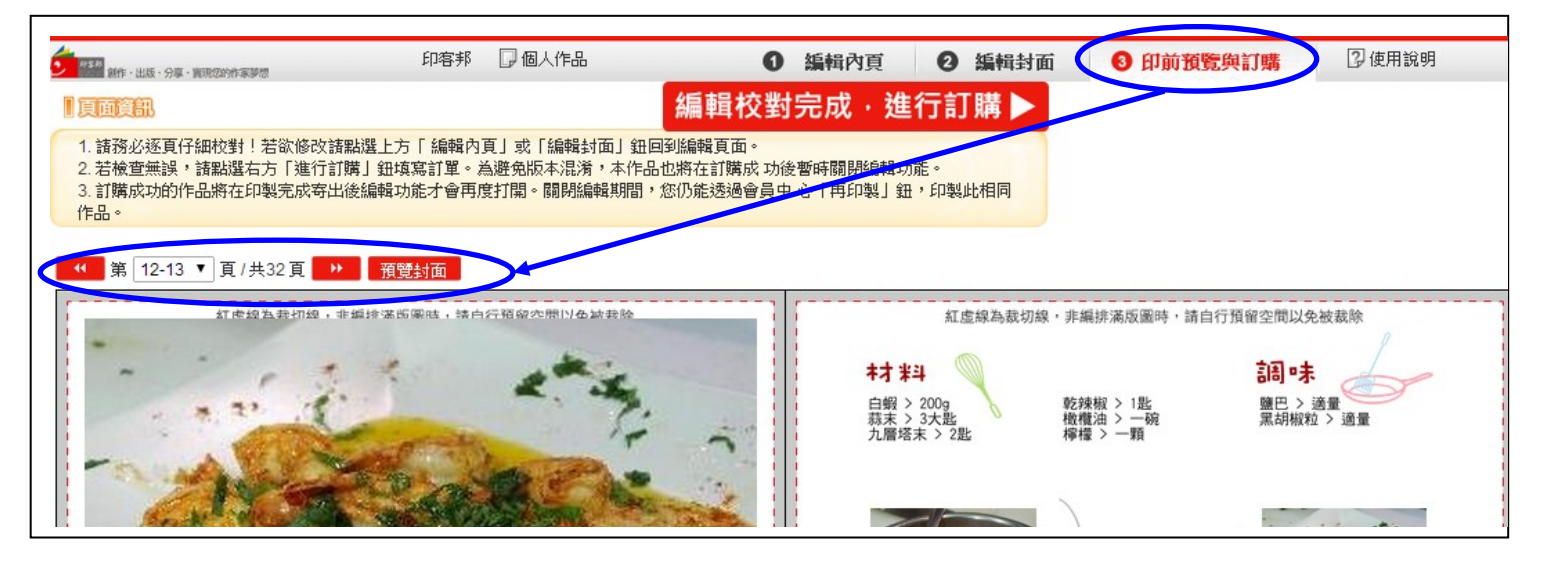

### <span id="page-14-2"></span>編輯校對完成,進行訂購

確認編輯完成,點選 編輯校對完成,進行訂購 》 按鈕,即可連入作品訂購流程。

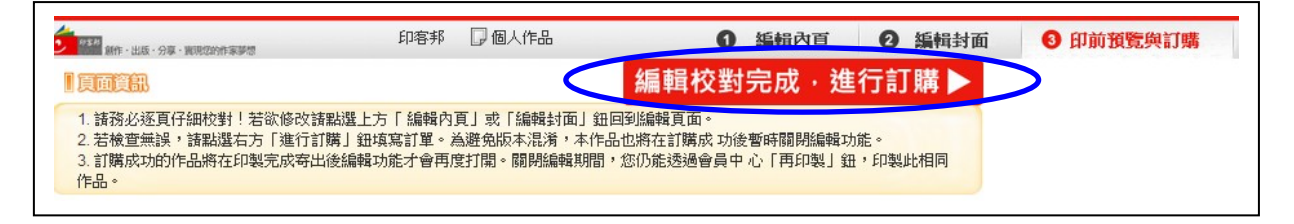

### <span id="page-14-3"></span>務必再次確認作品基本資料

訂購商品第一個步驟便是確認「書籍名稱」、「出版日期」與「作者名稱」是否與您編輯的書封一致。系統將抓取這 最後確認的資料自動產生書封、書名頁、版權頁等。

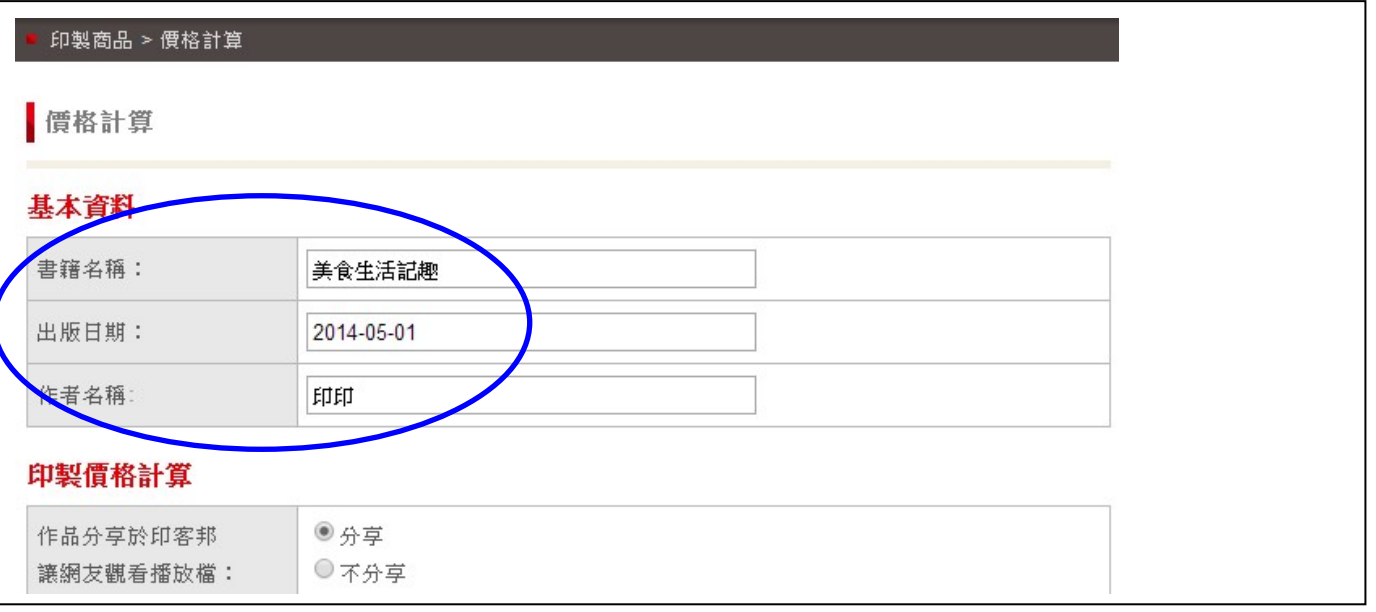

### <span id="page-14-4"></span>結帳成功進入印製流程

訂購成功後作品會暫時被關閉,直至作品印製完成寄出時作品才會再度被打開,屆時才可再進入編輯。這期間,僅能 使用「再印製」功能。